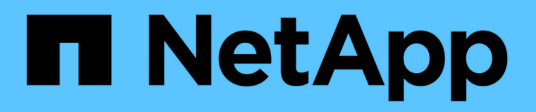

## **Sostituire gli interruttori**

Cluster and storage switches

NetApp April 25, 2024

This PDF was generated from https://docs.netapp.com/it-it/ontap-systems-switches/switch-netappcn1610/replace-cn1610-switch.html on April 25, 2024. Always check docs.netapp.com for the latest.

# **Sommario**

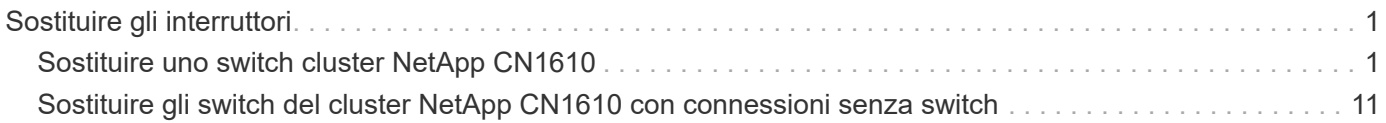

# <span id="page-2-0"></span>**Sostituire gli interruttori**

## <span id="page-2-1"></span>**Sostituire uno switch cluster NetApp CN1610**

Seguire questa procedura per sostituire uno switch NetApp CN1610 difettoso in una rete cluster. Si tratta di una procedura senza interruzioni (NDU).

#### **Di cosa hai bisogno**

Prima di eseguire la sostituzione dello switch, devono sussistere le seguenti condizioni prima di eseguire la sostituzione dello switch nell'ambiente corrente e sullo switch sostitutivo per l'infrastruttura di rete e del cluster esistente:

- Il cluster esistente deve essere verificato come completamente funzionale, con almeno uno switch del cluster completamente connesso.
- Tutte le porte del cluster devono essere **up**.
- Tutte le interfacce logiche del cluster (LIF) devono essere aggiornate e non devono essere state migrate.
- Il cluster ONTAP ping-cluster -node node1 Il comando deve indicare che la connettività di base e le comunicazioni di dimensioni superiori a quelle di PMTU hanno esito positivo su tutti i percorsi.

#### **A proposito di questa attività**

È necessario eseguire il comando per la migrazione di un LIF del cluster dal nodo in cui è ospitato il LIF del cluster.

Gli esempi di questa procedura utilizzano la seguente nomenclatura di nodi e switch del cluster:

- I nomi dei due switch del cluster CN1610 sono cs1 e. cs2.
- Il nome dello switch CN1610 da sostituire (switch difettoso) è old cs1.
- Il nome del nuovo switch CN1610 (switch sostitutivo) è new\_cs1.
- Il nome dello switch partner che non viene sostituito è cs2.

#### **Fasi**

1. Verificare che il file di configurazione di avvio corrisponda al file di configurazione in esecuzione. È necessario salvare questi file localmente per utilizzarli durante la sostituzione.

I comandi di configurazione nell'esempio seguente sono per FASTPATH 1.2.0.7:

#### **Mostra esempio**

(old\_cs1) **>enable** (old\_cs1) **#show running-config** (old\_cs1) **#show startup-config**

2. Creare una copia del file di configurazione in esecuzione.

Il comando nell'esempio seguente è per FASTPATH 1.2.0.7:

(old\_cs1) **#show running-config filename.scr** Config script created successfully.

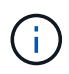

È possibile utilizzare qualsiasi nome di file, ad eccezione di CN1610\_CS\_RCF\_v1.2.scr. Il nome del file deve avere l'estensione **.scr**.

1. [[fase 3]]salvare il file di configurazione in esecuzione dello switch su un host esterno in preparazione della sostituzione.

#### **Mostra esempio**

(old\_cs1) #**copy nvram:script filename.scr scp://<Username>@<remote\_IP\_address>/path\_to\_file/filename.scr**

- 2. Verificare che le versioni dello switch e di ONTAP corrispondano nella matrice di compatibilità. Vedere ["Switch NetApp CN1601 e CN1610"](https://mysupport.netapp.com/site/info/netapp-cluster-switch) per ulteriori informazioni.
- 3. Dal ["Pagina Download software"](https://mysupport.netapp.com/site/products/all/details/netapp-cluster-switches/downloads-tab) Sul NetApp Support Site, selezionare NetApp Cluster Switch per scaricare le versioni RCF e FASTPATH appropriate.
- 4. Configurare un server TFTP (Trivial file Transfer Protocol) con FASTPATH, RCF e la configurazione salvata .scr file da utilizzare con il nuovo switch.
- 5. Collegare la porta seriale (il connettore RJ-45 denominato "IOI" sul lato destro dello switch) a un host disponibile con emulazione terminale.
- 6. Sull'host, impostare le impostazioni di connessione del terminale seriale:
	- a. 9600 baud
	- b. 8 bit di dati
	- c. 1 bit di stop
	- d. parità: nessuna
	- e. controllo di flusso: nessuno
- 7. Collegare la porta di gestione (la porta RJ-45 sul lato sinistro dello switch) alla stessa rete in cui si trova il server TFTP.
- 8. Preparare la connessione alla rete con il server TFTP.

Se si utilizza il protocollo DHCP (Dynamic host Configuration Protocol), non è necessario configurare un indirizzo IP per lo switch. Per impostazione predefinita, la porta del servizio utilizza DHCP. La porta di gestione della rete è impostata su NONE per le impostazioni dei protocolli IPv4 e IPv6. Se la porta chiave è connessa a una rete che dispone di un server DHCP, le impostazioni del server vengono configurate automaticamente.

Per impostare un indirizzo IP statico, utilizzare il protocollo serviceport, il protocollo di rete e i comandi ip serviceport.

```
(new cs1) #serviceport ip <ipaddr> <netmask> <gateway>
```
9. Se il server TFTP si trova su un computer portatile, collegare lo switch CN1610 al computer portatile utilizzando un cavo Ethernet standard, quindi configurare la porta di rete nella stessa rete con un indirizzo IP alternativo.

È possibile utilizzare ping per verificare l'indirizzo. Se non si riesce a stabilire la connettività, utilizzare una rete non instradata e configurare la porta di servizio utilizzando IP 192.168.x o 172.16.x. È possibile riconfigurare la porta del servizio in un secondo momento con l'indirizzo IP di gestione della produzione.

- 10. Facoltativamente, verificare e installare le versioni appropriate del software RCF e FASTPATH per il nuovo switch. Se il nuovo switch è stato configurato correttamente e non richiede aggiornamenti del software RCF e FASTPATH, passare al punto 13.
	- a. Verificare le nuove impostazioni dello switch.

#### **Mostra esempio**

```
(new_cs1) >*enable*
(new_cs1) #show version
```
b. Scaricare l'RCF sul nuovo switch.

**Mostra esempio**

```
(new cs1) #copy tftp://<server ip address>/CN1610 CS RCF v1.2.txt
nvram:script CN1610_CS_RCF_v1.2.scr
Mode. TFTP
Set Server IP. 172.22.201.50
Path. /
Filename.......................................
CN1610_CS_RCF_v1.2.txt
Data Type...................................... Config Script
Destination Filename...........................
CN1610 CS RCF v1.2.scr
File with same name already exists.
WARNING:Continuing with this command will overwrite the existing
file.
Management access will be blocked for the duration of the
transfer Are you sure you want to start? (y/n) y
File transfer in progress. Management access will be blocked for
the duration of the transfer. please wait...
Validating configuration script...
(the entire script is displayed line by line)
...
description "NetApp CN1610 Cluster Switch RCF v1.2 - 2015-01-13"
...
Configuration script validated.
File transfer operation completed successfully.
```
c. Verificare che l'RCF sia stato scaricato sullo switch.

#### **Mostra esempio**

(new\_cs1) #**script list** Configuration Script Nam Size(Bytes) -------------------------- ----------- CN1610 CS RCF v1.1.scr 2191 CN1610\_CS\_RCF\_v1.2.scr 2240 latest config.scr 2356 4 configuration script(s) found. 2039 Kbytes free.

11. Applicare l'RCF allo switch CN1610.

#### **Mostra esempio**

```
(new_cs1) #script apply CN1610_CS_RCF_v1.2.scr
Are you sure you want to apply the configuration script? (y/n) y
...
(the entire script is displayed line by line)
...
description "NetApp CN1610 Cluster Switch RCF v1.2 - 2015-01-13"
...
Configuration script 'CN1610 CS RCF v1.2.scr' applied. Note that the
script output will go to the console.
After the script is applied, those settings will be active in the
running-config file. To save them to the startup-config file, you
must use the write memory command, or if you used the reload answer
yes when asked if you want to save the changes.
```
a. Salvare il file di configurazione in esecuzione in modo che diventi il file di configurazione di avvio quando si riavvia lo switch.

#### **Mostra esempio**

```
(new_cs1) #write memory
This operation may take a few minutes.
Management interfaces will not be available during this time.
Are you sure you want to save? (y/n) y
Config file 'startup-config' created successfully.
Configuration Saved!
```
b. Scaricare l'immagine sullo switch CN1610.

**Mostra esempio**

```
(new_cs1) #copy
tftp://<server_ip_address>/NetApp_CN1610_1.2.0.7.stk active
Mode. TFTP
Set Server IP. tftp server ip address
Path. /
Filename.......................................
NetApp CN1610 1.2.0.7.stk
Data Type. Code
Destination Filename. active
Management access will be blocked for the duration of the
transfer
Are you sure you want to start? (y/n) y
TFTP Code transfer starting...
File transfer operation completed successfully.
```
c. Eseguire la nuova immagine di boot attiva riavviando lo switch.

Lo switch deve essere riavviato perché il comando nel passaggio 6 rifletta la nuova immagine. Sono disponibili due viste per una risposta che potrebbero essere visualizzate dopo l'immissione del comando reload.

#### **Mostra esempio**

```
(new_cs1) #reload
The system has unsaved changes.
Would you like to save them now? (y/n) y
Config file 'startup-config' created successfully.
Configuration Saved! System will now restart!
.
.
.
Cluster Interconnect Infrastructure
User:admin Password: (new_cs1) >*enable*
```
a. Copiare il file di configurazione salvato dal vecchio switch al nuovo switch.

#### **Mostra esempio**

```
(new cs1) #copy tftp://<server ip address>/<filename>.scr
nvram:script <filename>.scr
```
b. Applicare la configurazione salvata in precedenza al nuovo switch.

#### **Mostra esempio**

```
(new_cs1) #script apply <filename>.scr
Are you sure you want to apply the configuration script? (y/n) y
The system has unsaved changes.
Would you like to save them now? (y/n) y
Config file 'startup-config' created successfully.
Configuration Saved!
```
c. Salvare il file di configurazione in esecuzione nel file di configurazione di avvio.

#### **Mostra esempio**

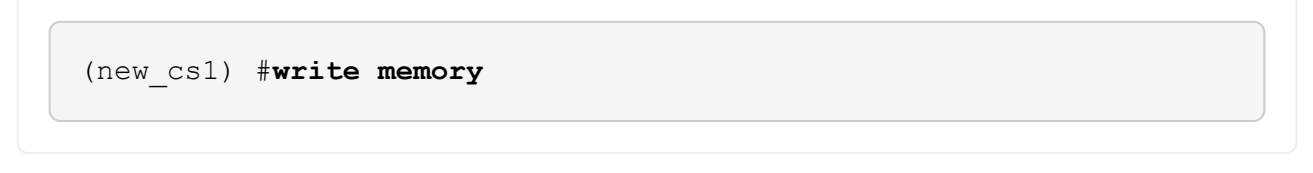

12. Se AutoSupport è attivato su questo cluster, eliminare la creazione automatica del caso richiamando un messaggio AutoSupport: system node autosupport invoke -node \* -type all - message MAINT=xh

*x* è la durata della finestra di manutenzione in ore.

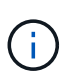

Il messaggio AutoSupport informa il supporto tecnico di questa attività di manutenzione in modo che la creazione automatica del caso venga soppressa durante la finestra di manutenzione.

13. Sul nuovo switch new\_cs1, accedere come utente amministratore e chiudere tutte le porte collegate alle interfacce del cluster di nodi (porte da 1 a 12).

```
User:*admin*
Password:
(new cs1) >*enable*
(new cs1) #
(new_cs1) config
(new_cs1)(config)interface 0/1-0/12
(new_cs1)(interface 0/1-0/12)shutdown
(new_cs1)(interface 0/1-0/12)exit
(new_cs1) #write memory
```
14. Eseguire la migrazione delle LIF del cluster dalle porte collegate allo switch Old\_cs1.

È necessario migrare ciascun LIF del cluster dall'interfaccia di gestione del nodo corrente.

#### **Mostra esempio**

```
cluster::> set -privilege advanced
cluster::> network interface migrate -vserver <vserver name> -lif
<Cluster_LIF_to_be_moved> - sourcenode <current_node> -dest-node
<current_node> -dest-port <cluster_port_that_is_UP>
```
15. Verificare che tutte le LIF del cluster siano state spostate nella porta del cluster appropriata su ciascun nodo.

#### **Mostra esempio**

```
cluster::> network interface show -role cluster
```
16. Spegnere le porte del cluster collegate allo switch sostituito.

#### **Mostra esempio**

```
cluster::*> network port modify -node <node_name> -port
<port_to_admin_down> -up-admin false
```
17. Verificare lo stato del cluster.

cluster::\*> **cluster show**

18. Verificare che le porte non siano attive.

#### **Mostra esempio**

cluster::\*> **cluster ping-cluster -node <node\_name>**

19. Sullo switch cs2, spegnere le porte ISL da 13 a 16.

#### **Mostra esempio**

```
(cs2) config
(cs2)(config)interface 0/13-0/16
(cs2)(interface 0/13-0/16)#shutdown
(cs2) #show port-channel 3/1
```
- 20. Verificare che l'amministratore dello storage sia pronto per la sostituzione dello switch.
- 21. Rimuovere tutti i cavi dallo switch Old\_cs1, quindi collegare i cavi alle stesse porte dello switch New\_cs1.
- 22. Sullo switch cs2, richiamare le porte ISL da 13 a 16.

#### **Mostra esempio**

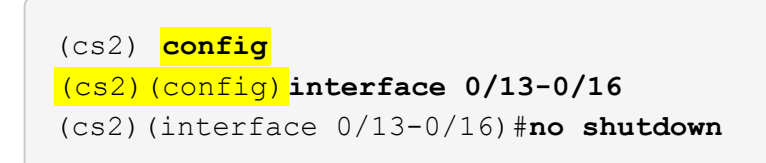

23. Visualizzare le porte del nuovo switch associate ai nodi del cluster.

#### **Mostra esempio**

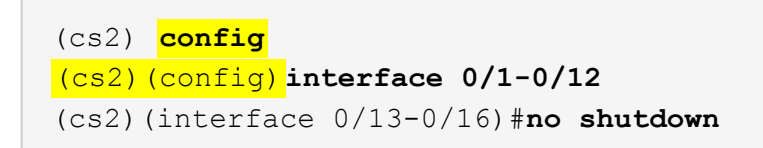

24. Su un singolo nodo, richiamare la porta del nodo del cluster collegata allo switch sostituito, quindi confermare che il collegamento è attivo.

**Mostra esempio**

```
cluster::*> network port modify -node node1 -port
<port_to_be_onlined> -up-admin true
cluster::*> network port show -role cluster
```
25. Ripristinare le LIF del cluster associate alla porta nella fase 25 sullo stesso nodo.

In questo esempio, i LIF su node1 vengono ripristinati correttamente se la colonna "is Home" è vera.

**Mostra esempio**

```
cluster::*> network interface revert -vserver node1 -lif
<cluster_lif_to_be_reverted>
cluster::*> network interface show -role cluster
```
- 26. Se la LIF del cluster del primo nodo è attiva e viene ripristinata alla porta home, ripetere i passaggi 25 e 26 per visualizzare le porte del cluster e ripristinare le LIF del cluster sugli altri nodi del cluster.
- 27. Visualizza le informazioni sui nodi nel cluster.

#### **Mostra esempio**

cluster::\*> **cluster show**

28. Verificare che il file di configurazione di avvio e il file di configurazione in esecuzione siano corretti sullo switch sostituito. Questo file di configurazione deve corrispondere all'output del passaggio 1.

#### **Mostra esempio**

```
(new_cs1) >*enable*
(new_cs1) #show running-config
(new_cs1) #show startup-config
```
29. Se è stata eliminata la creazione automatica del caso, riattivarla richiamando un messaggio AutoSupport:

system node autosupport invoke -node \* -type all -message MAINT=END

## <span id="page-12-0"></span>**Sostituire gli switch del cluster NetApp CN1610 con connessioni senza switch**

È possibile migrare da un cluster con una rete cluster commutata a uno in cui due nodi sono collegati direttamente per ONTAP 9.3 e versioni successive.

### **Verifica dei requisiti**

#### **Linee guida**

Consultare le seguenti linee guida:

- La migrazione a una configurazione cluster senza switch a due nodi è un'operazione senza interruzioni. La maggior parte dei sistemi dispone di due porte di interconnessione cluster dedicate su ciascun nodo, ma è possibile utilizzare questa procedura anche per i sistemi con un numero maggiore di porte di interconnessione cluster dedicate su ciascun nodo, ad esempio quattro, sei o otto.
- Non è possibile utilizzare la funzione di interconnessione del cluster senza switch con più di due nodi.
- Se si dispone di un cluster a due nodi esistente che utilizza switch di interconnessione cluster e utilizza ONTAP 9.3 o versione successiva, è possibile sostituire gli switch con connessioni dirette back-to-back tra i nodi.

#### **Di cosa hai bisogno**

- Un cluster integro costituito da due nodi collegati da switch di cluster. I nodi devono eseguire la stessa release di ONTAP.
- Ciascun nodo con il numero richiesto di porte cluster dedicate, che forniscono connessioni di interconnessione cluster ridondanti per supportare la configurazione del sistema. Ad esempio, esistono due porte ridondanti per un sistema con due porte di interconnessione cluster dedicate su ciascun nodo.

### **Migrare gli switch**

#### **A proposito di questa attività**

La seguente procedura rimuove gli switch del cluster in un cluster a due nodi e sostituisce ogni connessione allo switch con una connessione diretta al nodo partner.

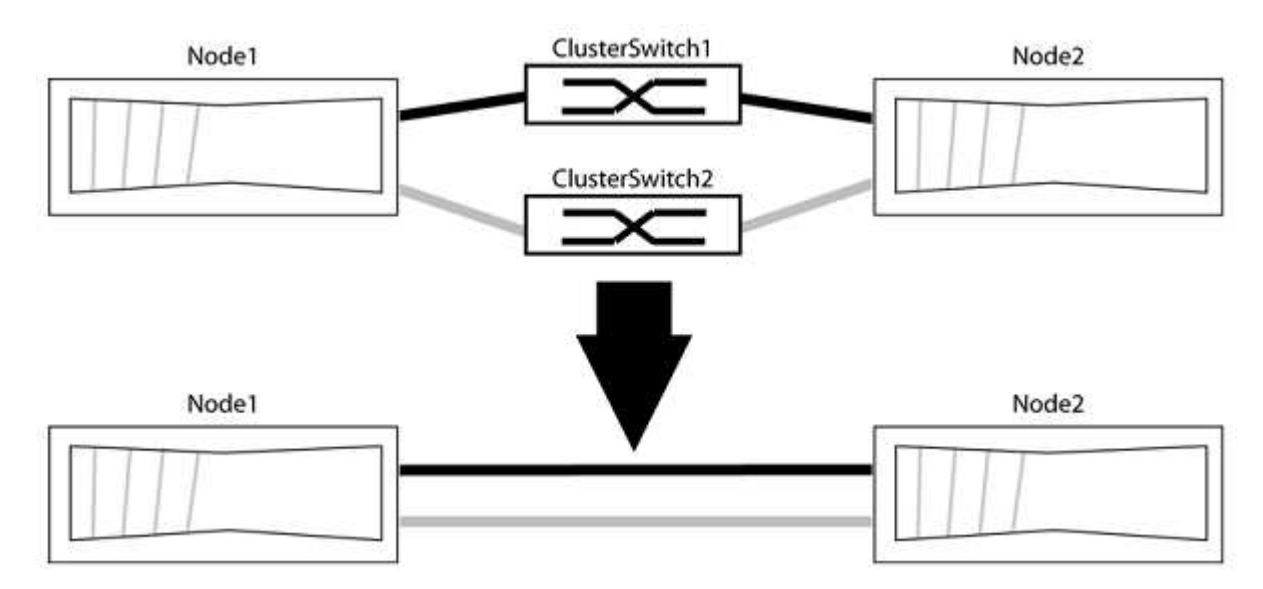

#### **A proposito degli esempi**

Gli esempi della seguente procedura mostrano i nodi che utilizzano "e0a" e "e0b" come porte del cluster. I nodi potrebbero utilizzare porte cluster diverse in base al sistema.

#### **Fase 1: Preparazione per la migrazione**

1. Impostare il livello di privilegio su Advanced (avanzato), immettendo y quando viene richiesto di continuare:

set -privilege advanced

Il prompt avanzato \*> viene visualizzato.

2. ONTAP 9.3 e versioni successive supportano il rilevamento automatico dei cluster senza switch, attivato per impostazione predefinita.

È possibile verificare che il rilevamento dei cluster senza switch sia attivato eseguendo il comando Advanced Privilege:

network options detect-switchless-cluster show

#### **Mostra esempio**

Il seguente esempio di output mostra se l'opzione è attivata.

```
cluster::*> network options detect-switchless-cluster show
     (network options detect-switchless-cluster show)
Enable Switchless Cluster Detection: true
```
Se "Enable Switchless Cluster Detection" (attiva rilevamento cluster senza switch) è false, Contattare il supporto NetApp.

3. Se AutoSupport è attivato su questo cluster, eliminare la creazione automatica del caso richiamando un messaggio AutoSupport:

system node autosupport invoke -node \* -type all -message MAINT=<number\_of\_hours>h

dove h indica la durata della finestra di manutenzione in ore. Il messaggio informa il supporto tecnico di questa attività di manutenzione in modo che possa eliminare la creazione automatica del caso durante la finestra di manutenzione.

Nell'esempio seguente, il comando sospende la creazione automatica del caso per due ore:

#### **Mostra esempio**

```
cluster::*> system node autosupport invoke -node * -type all
-message MAINT=2h
```
#### **Fase 2: Configurare le porte e il cablaggio**

- 1. Organizzare le porte del cluster su ciascun switch in gruppi in modo che le porte del cluster nel gruppo 1 vadano allo switch del cluster 1 e le porte del cluster nel gruppo 2 vadano allo switch2 del cluster. Questi gruppi sono richiesti più avanti nella procedura.
- 2. Identificare le porte del cluster e verificare lo stato e lo stato del collegamento:

network port show -ipspace Cluster

Nell'esempio seguente per i nodi con porte cluster "e0a" e "e0b", un gruppo viene identificato come "node1:e0a" e "node2:e0a" e l'altro come "node1:e0b" e "node2:e0b". I nodi potrebbero utilizzare porte cluster diverse in quanto variano in base al sistema.

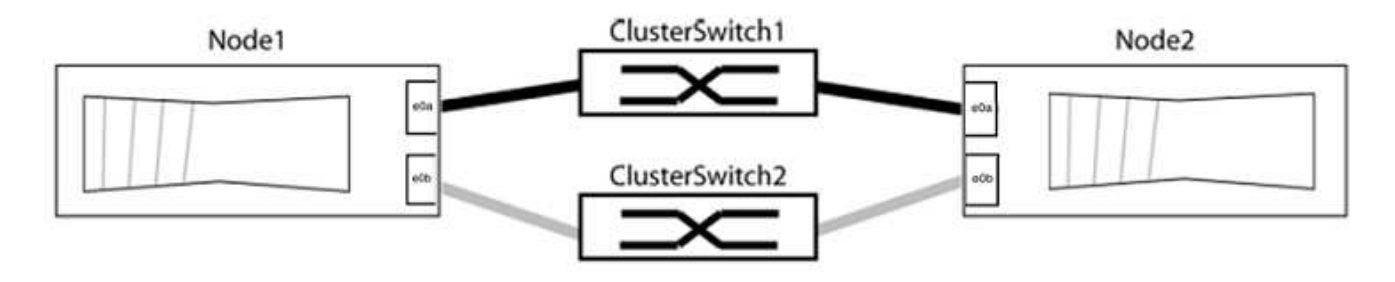

Verificare che il valore delle porte sia di up Per la colonna "link" e un valore di healthy Per la colonna "Health Status" (Stato salute).

**Mostra esempio**

```
cluster::> network port show -ipspace Cluster
Node: node1
Ignore
                                          Speed(Mbps) Health
Health
Port IPspace Broadcast Domain Link MTU Admin/Oper Status
Status
----- --------- ---------------- ----- ----- ----------- -------
-------
e0a Cluster Cluster up 9000 auto/10000 healthy
false
e0b Cluster Cluster up 9000 auto/10000 healthy
false
Node: node2
Ignore
                                          Speed(Mbps) Health
Health
Port IPspace Broadcast Domain Link MTU Admin/Oper Status
Status
----- --------- ---------------- ----- ----- ----------- -------
-------
e0a Cluster Cluster up 9000 auto/10000 healthy
false
e0b Cluster Cluster up 9000 auto/10000 healthy
false
4 entries were displayed.
```
3. Verificare che tutte le LIF del cluster si trovino sulle porte home.

Verificare che la colonna "is-home" sia true Per ciascuna LIF del cluster:

network interface show -vserver Cluster -fields is-home

```
cluster::*> net int show -vserver Cluster -fields is-home
(network interface show)
vserver lif is-home
-------- ------------ --------
Cluster node1 clus1 true
Cluster node1_clus2 true
Cluster node2_clus1 true
Cluster node2_clus2 true
4 entries were displayed.
```
Se sono presenti LIF del cluster che non si trovano sulle porte home, ripristinare tali LIF alle porte home:

network interface revert -vserver Cluster -lif \*

4. Disattivare l'autorevert per le LIF del cluster:

network interface modify -vserver Cluster -lif \* -auto-revert false

5. Verificare che tutte le porte elencate nella fase precedente siano collegate a uno switch di rete:

network device-discovery show -port *cluster\_port*

La colonna "dispositivo rilevato" deve essere il nome dello switch del cluster a cui è collegata la porta.

#### **Mostra esempio**

L'esempio seguente mostra che le porte del cluster "e0a" e "e0b" sono collegate correttamente agli switch del cluster "cs1" e "cs2".

```
cluster::> network device-discovery show -port e0a|e0b
   (network device-discovery show)
Node/ Local Discovered
Protocol Port Device (LLDP: ChassisID) Interface Platform
--------- ------ ------------------------- ---------- ----------
node1/cdp
         e0a cs1 0/11 BES-53248
         e0b cs2 0/12 BES-53248
node2/cdp
         e0a cs1 0/9 BES-53248
         e0b cs2 0/9 BES-53248
4 entries were displayed.
```
6. Verificare la connettività del cluster:

cluster ping-cluster -node local

7. Verificare che il cluster funzioni correttamente:

cluster ring show

Tutte le unità devono essere master o secondarie.

8. Impostare la configurazione senza switch per le porte del gruppo 1.

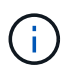

Per evitare potenziali problemi di rete, è necessario scollegare le porte dal raggruppo1 e ricollegarle il più rapidamente possibile, ad esempio **in meno di 20 secondi**.

a. Scollegare tutti i cavi dalle porte del raggruppo1 contemporaneamente.

Nell'esempio seguente, i cavi vengono scollegati dalla porta "e0a" su ciascun nodo e il traffico del cluster continua attraverso lo switch e la porta "e0b" su ciascun nodo:

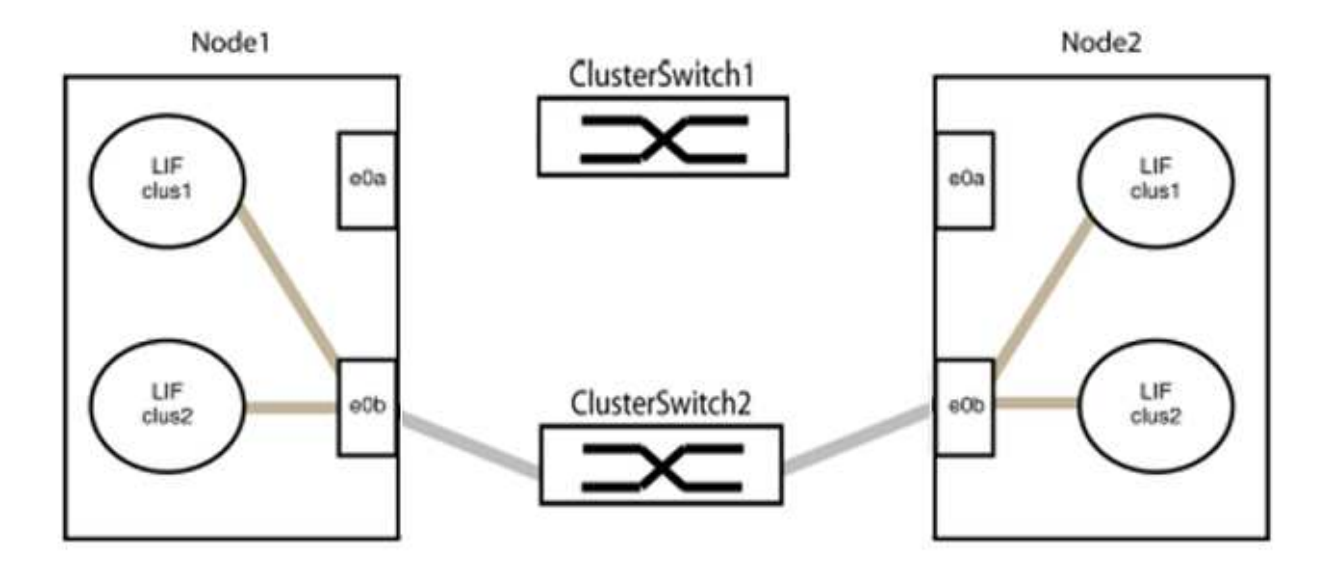

b. Collegare le porte del gruppo 1 da una parte all'altro.

Nell'esempio seguente, "e0a" sul nodo 1 è collegato a "e0a" sul nodo 2:

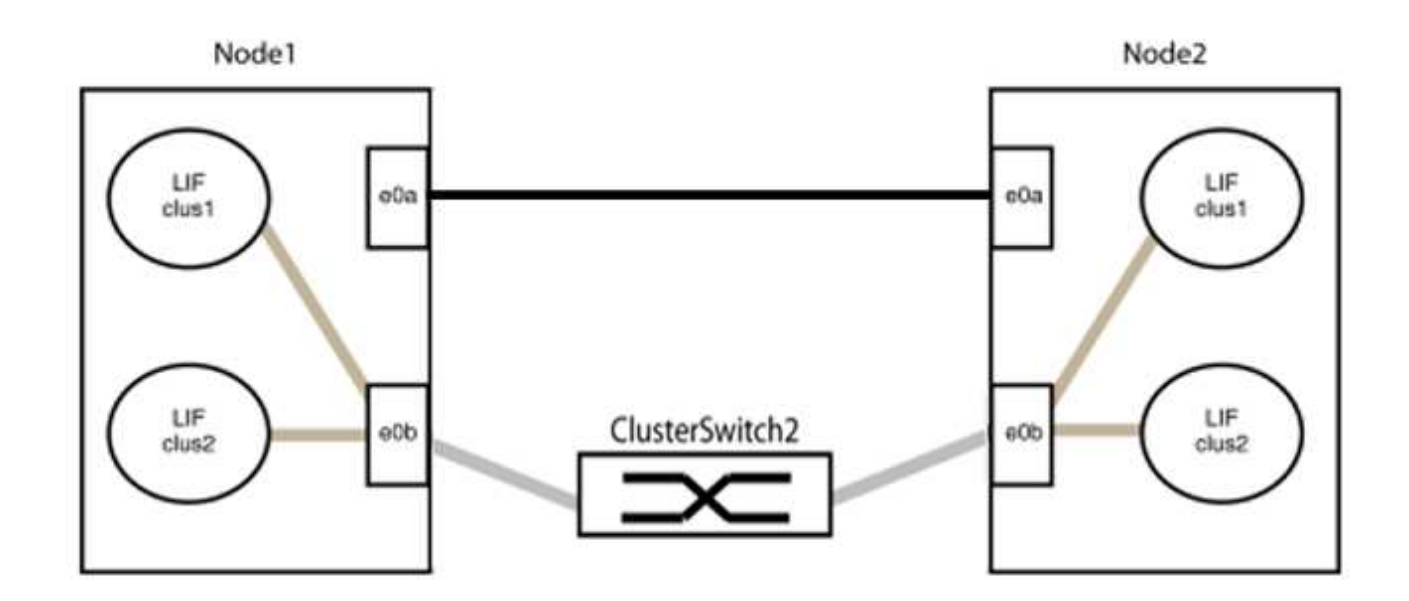

9. L'opzione di rete del cluster senza switch passa da false a. true. Questa operazione potrebbe richiedere fino a 45 secondi. Verificare che l'opzione switchless sia impostata su true:

network options switchless-cluster show

Il seguente esempio mostra che il cluster senza switch è abilitato:

```
cluster::*> network options switchless-cluster show
Enable Switchless Cluster: true
```
10. Verificare che la rete del cluster non venga interrotta:

```
cluster ping-cluster -node local
```
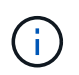

Prima di passare alla fase successiva, è necessario attendere almeno due minuti per confermare una connessione back-to-back funzionante sul gruppo 1.

11. Impostare la configurazione senza switch per le porte del gruppo 2.

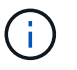

Per evitare potenziali problemi di rete, è necessario scollegare le porte dal gruppo 2 e ricollegarle il più rapidamente possibile, ad esempio **in meno di 20 secondi**.

a. Scollegare tutti i cavi dalle porte del raggruppo2 contemporaneamente.

Nell'esempio seguente, i cavi vengono scollegati dalla porta "e0b" su ciascun nodo e il traffico del cluster continua attraverso la connessione diretta tra le porte "e0a":

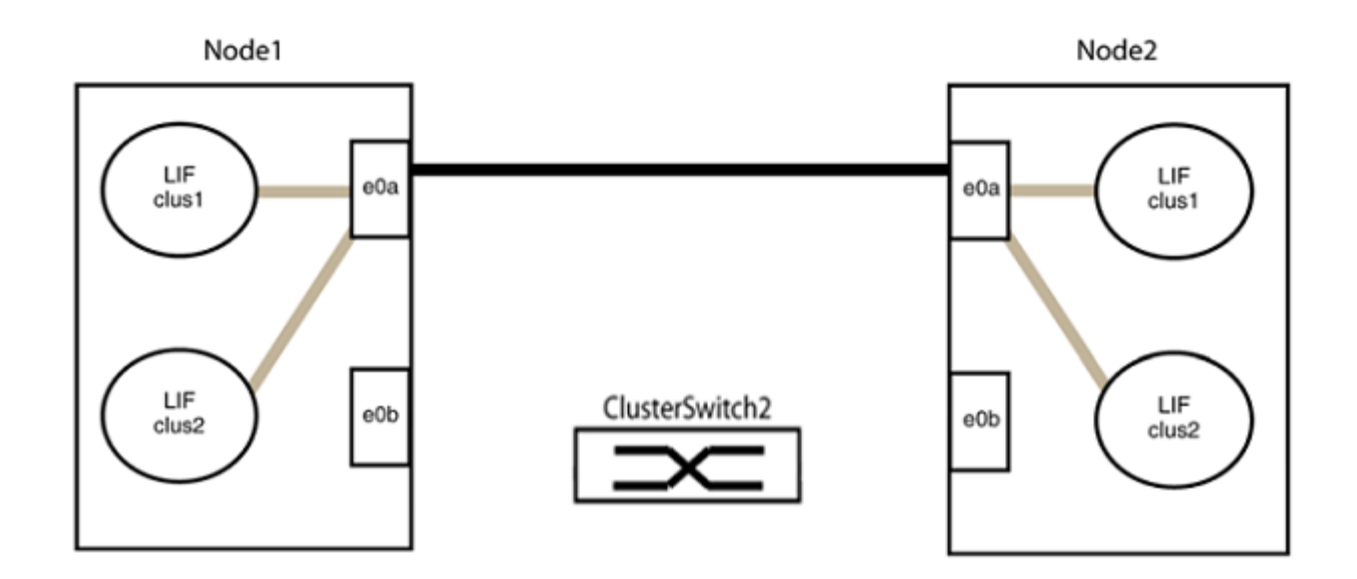

b. Collegare le porte del group2 in modo che si inserano nella parte posteriore.

Nell'esempio seguente, "e0a" sul nodo 1 è collegato a "e0a" sul nodo 2 e "e0b" sul nodo 1 è collegato a "e0b" sul nodo 2:

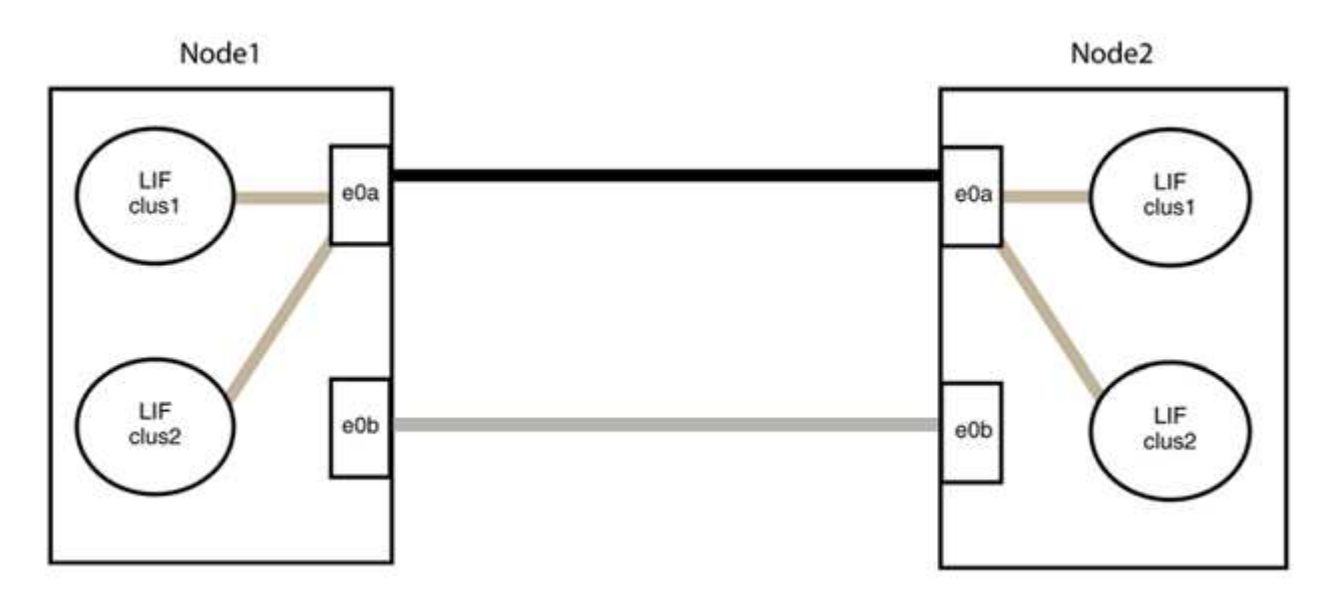

#### **Fase 3: Verificare la configurazione**

1. Verificare che le porte su entrambi i nodi siano collegate correttamente:

network device-discovery show -port *cluster\_port*

L'esempio seguente mostra che le porte del cluster "e0a" e "e0b" sono collegate correttamente alla porta corrispondente sul partner del cluster:

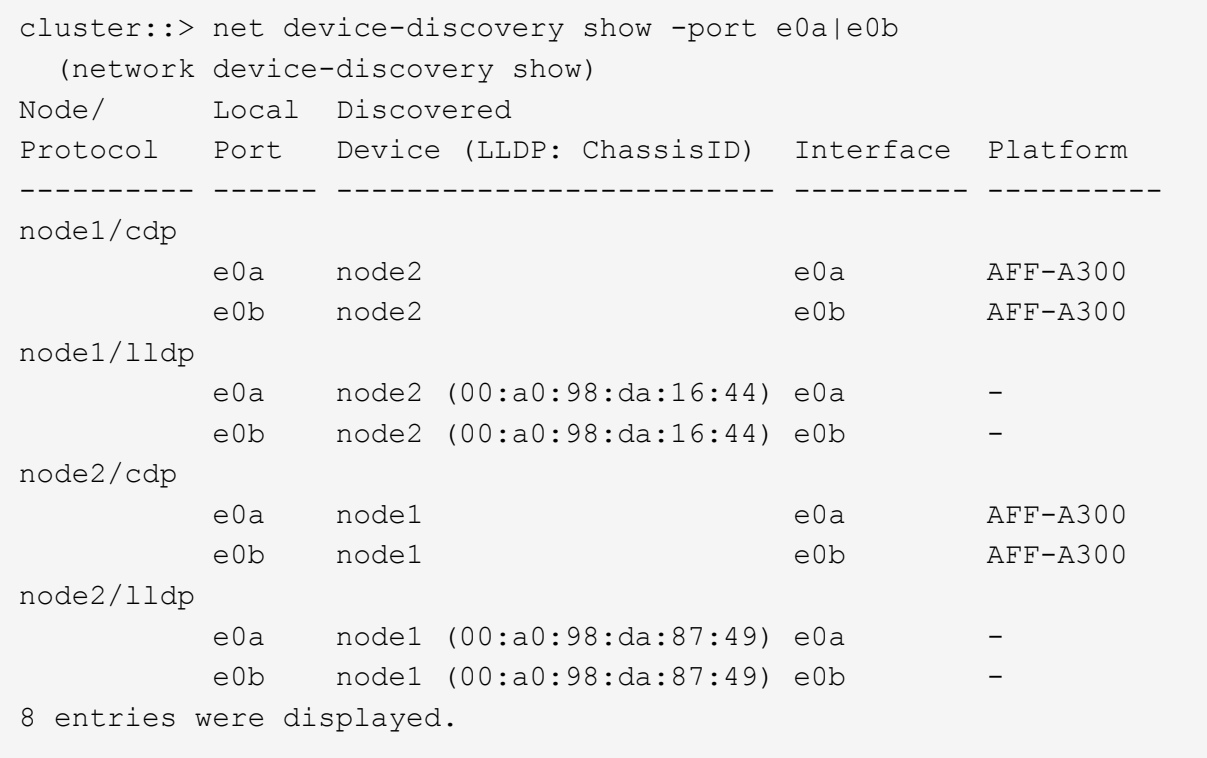

2. Riattivare il ripristino automatico per le LIF del cluster:

network interface modify -vserver Cluster -lif \* -auto-revert true

3. Verificare che tutte le LIF siano a casa. Questa operazione potrebbe richiedere alcuni secondi.

network interface show -vserver Cluster -lif *lif\_name*

#### **Mostra esempio**

I LIF sono stati ripristinati se la colonna "is Home" è true, come illustrato per node1 clus2 e. node2\_clus2 nel seguente esempio:

```
cluster::> network interface show -vserver Cluster -fields curr-
port,is-home
vserver lif curr-port is-home
-------- ------------- --------- -------
Cluster node1 clus1 e0a true
Cluster node1 clus2 e0b true
Cluster node2 clus1 e0a true
Cluster node2 clus2 e0b true
4 entries were displayed.
```
Se uno dei cluster LIFS non è tornato alle porte home, ripristinarli manualmente dal nodo locale:

network interface revert -vserver Cluster -lif *lif\_name*

4. Controllare lo stato del cluster dei nodi dalla console di sistema di uno dei nodi:

cluster show

#### **Mostra esempio**

L'esempio seguente mostra epsilon su entrambi i nodi da visualizzare false:

```
Node Health Eligibility Epsilon
----- ------- ----------- --------
node1 true true false
node2 true true false
2 entries were displayed.
```
5. Verificare la connettività tra le porte del cluster:

cluster ping-cluster local

6. Se è stata eliminata la creazione automatica del caso, riattivarla richiamando un messaggio AutoSupport:

system node autosupport invoke -node \* -type all -message MAINT=END

Per ulteriori informazioni, vedere ["Articolo della Knowledge base di NetApp 1010449: Come eliminare la](https://kb.netapp.com/Advice_and_Troubleshooting/Data_Storage_Software/ONTAP_OS/How_to_suppress_automatic_case_creation_during_scheduled_maintenance_windows_-_ONTAP_9) [creazione automatica del caso durante le finestre di manutenzione pianificate".](https://kb.netapp.com/Advice_and_Troubleshooting/Data_Storage_Software/ONTAP_OS/How_to_suppress_automatic_case_creation_during_scheduled_maintenance_windows_-_ONTAP_9)

7. Modificare nuovamente il livello di privilegio in admin:

set -privilege admin

#### **Informazioni sul copyright**

Copyright © 2024 NetApp, Inc. Tutti i diritti riservati. Stampato negli Stati Uniti d'America. Nessuna porzione di questo documento soggetta a copyright può essere riprodotta in qualsiasi formato o mezzo (grafico, elettronico o meccanico, inclusi fotocopie, registrazione, nastri o storage in un sistema elettronico) senza previo consenso scritto da parte del detentore del copyright.

Il software derivato dal materiale sottoposto a copyright di NetApp è soggetto alla seguente licenza e dichiarazione di non responsabilità:

IL PRESENTE SOFTWARE VIENE FORNITO DA NETAPP "COSÌ COM'È" E SENZA QUALSIVOGLIA TIPO DI GARANZIA IMPLICITA O ESPRESSA FRA CUI, A TITOLO ESEMPLIFICATIVO E NON ESAUSTIVO, GARANZIE IMPLICITE DI COMMERCIABILITÀ E IDONEITÀ PER UNO SCOPO SPECIFICO, CHE VENGONO DECLINATE DAL PRESENTE DOCUMENTO. NETAPP NON VERRÀ CONSIDERATA RESPONSABILE IN ALCUN CASO PER QUALSIVOGLIA DANNO DIRETTO, INDIRETTO, ACCIDENTALE, SPECIALE, ESEMPLARE E CONSEQUENZIALE (COMPRESI, A TITOLO ESEMPLIFICATIVO E NON ESAUSTIVO, PROCUREMENT O SOSTITUZIONE DI MERCI O SERVIZI, IMPOSSIBILITÀ DI UTILIZZO O PERDITA DI DATI O PROFITTI OPPURE INTERRUZIONE DELL'ATTIVITÀ AZIENDALE) CAUSATO IN QUALSIVOGLIA MODO O IN RELAZIONE A QUALUNQUE TEORIA DI RESPONSABILITÀ, SIA ESSA CONTRATTUALE, RIGOROSA O DOVUTA A INSOLVENZA (COMPRESA LA NEGLIGENZA O ALTRO) INSORTA IN QUALSIASI MODO ATTRAVERSO L'UTILIZZO DEL PRESENTE SOFTWARE ANCHE IN PRESENZA DI UN PREAVVISO CIRCA L'EVENTUALITÀ DI QUESTO TIPO DI DANNI.

NetApp si riserva il diritto di modificare in qualsiasi momento qualunque prodotto descritto nel presente documento senza fornire alcun preavviso. NetApp non si assume alcuna responsabilità circa l'utilizzo dei prodotti o materiali descritti nel presente documento, con l'eccezione di quanto concordato espressamente e per iscritto da NetApp. L'utilizzo o l'acquisto del presente prodotto non comporta il rilascio di una licenza nell'ambito di un qualche diritto di brevetto, marchio commerciale o altro diritto di proprietà intellettuale di NetApp.

Il prodotto descritto in questa guida può essere protetto da uno o più brevetti degli Stati Uniti, esteri o in attesa di approvazione.

LEGENDA PER I DIRITTI SOTTOPOSTI A LIMITAZIONE: l'utilizzo, la duplicazione o la divulgazione da parte degli enti governativi sono soggetti alle limitazioni indicate nel sottoparagrafo (b)(3) della clausola Rights in Technical Data and Computer Software del DFARS 252.227-7013 (FEB 2014) e FAR 52.227-19 (DIC 2007).

I dati contenuti nel presente documento riguardano un articolo commerciale (secondo la definizione data in FAR 2.101) e sono di proprietà di NetApp, Inc. Tutti i dati tecnici e il software NetApp forniti secondo i termini del presente Contratto sono articoli aventi natura commerciale, sviluppati con finanziamenti esclusivamente privati. Il governo statunitense ha una licenza irrevocabile limitata, non esclusiva, non trasferibile, non cedibile, mondiale, per l'utilizzo dei Dati esclusivamente in connessione con e a supporto di un contratto governativo statunitense in base al quale i Dati sono distribuiti. Con la sola esclusione di quanto indicato nel presente documento, i Dati non possono essere utilizzati, divulgati, riprodotti, modificati, visualizzati o mostrati senza la previa approvazione scritta di NetApp, Inc. I diritti di licenza del governo degli Stati Uniti per il Dipartimento della Difesa sono limitati ai diritti identificati nella clausola DFARS 252.227-7015(b) (FEB 2014).

#### **Informazioni sul marchio commerciale**

NETAPP, il logo NETAPP e i marchi elencati alla pagina<http://www.netapp.com/TM> sono marchi di NetApp, Inc. Gli altri nomi di aziende e prodotti potrebbero essere marchi dei rispettivi proprietari.